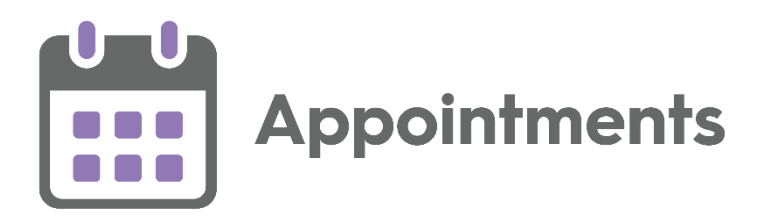

# **Appointments 3.1 Release Guide**

Version 1.2 22 February 2022

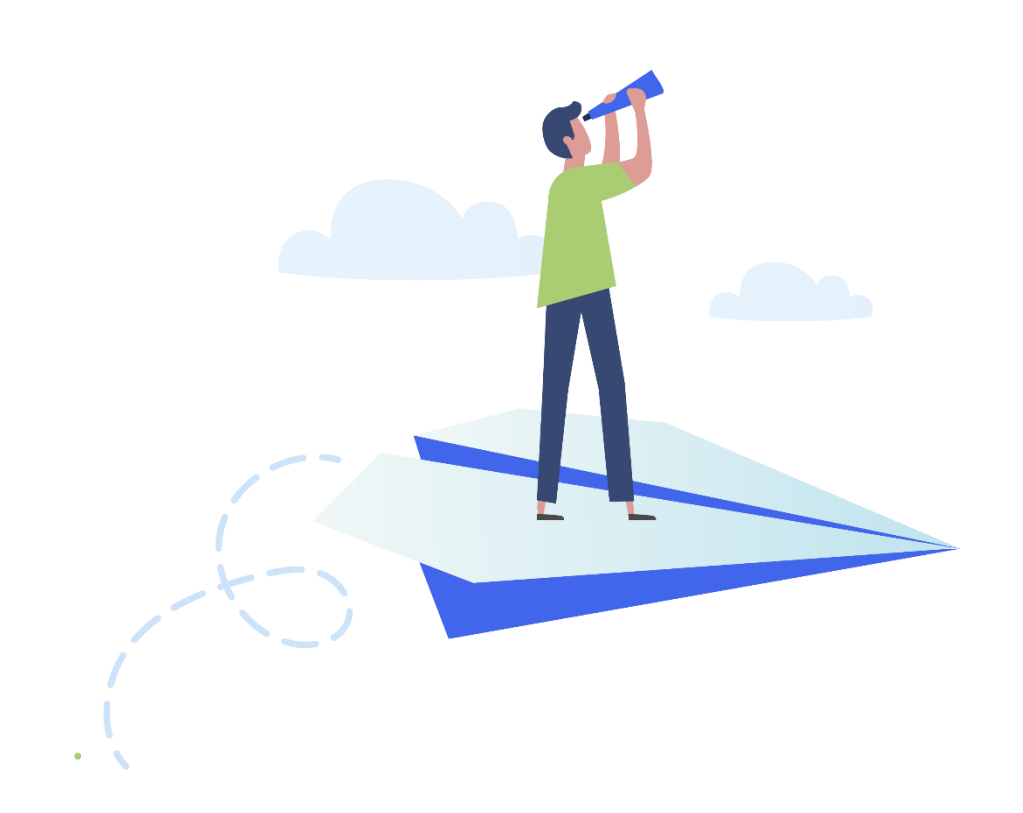

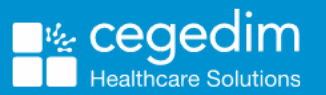

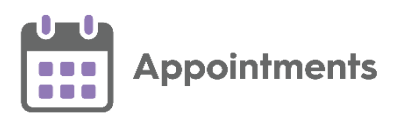

#### **Copyright © 2022 Cegedim Healthcare Solutions**

#### All Rights Reserved

Cegedim Healthcare Solutions is the trading name of Cegedim Rx Ltd and In Practice Systems Limited.

No part of this document may be photocopied, reproduced, stored in a retrieval system or transmitted in any form or by any means, whether electronic, mechanical, or otherwise, without the prior written permission of Cegedim Healthcare Solutions.

No warranty of accuracy is given concerning the contents of the information contained in this publication. To the extent permitted by law, no liability (including liability to any person by reason of negligence) will be accepted by Cegedim Healthcare Solutions, its subsidiaries or employees for any direct or indirect loss or damage caused by omissions from or inaccuracies in this document.

Cegedim Healthcare Solutions reserves the right to change without notice the contents of this publication and the software to which it relates.

Product and company names herein may be the trademarks of their respective owners.

Registered name: Cegedim Rx Ltd. Registered number: 02855109 Registered name: In Practice Systems Limited. Registered number: 01788577 Registered address: The Bread Factory, 1a Broughton Street, London, SW8 3QJ

Website: [https://www.cegedimrx.co.uk](https://www.cegedimrx.co.uk/)

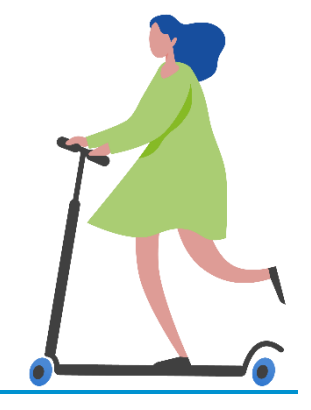

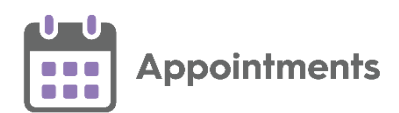

# **Contents**

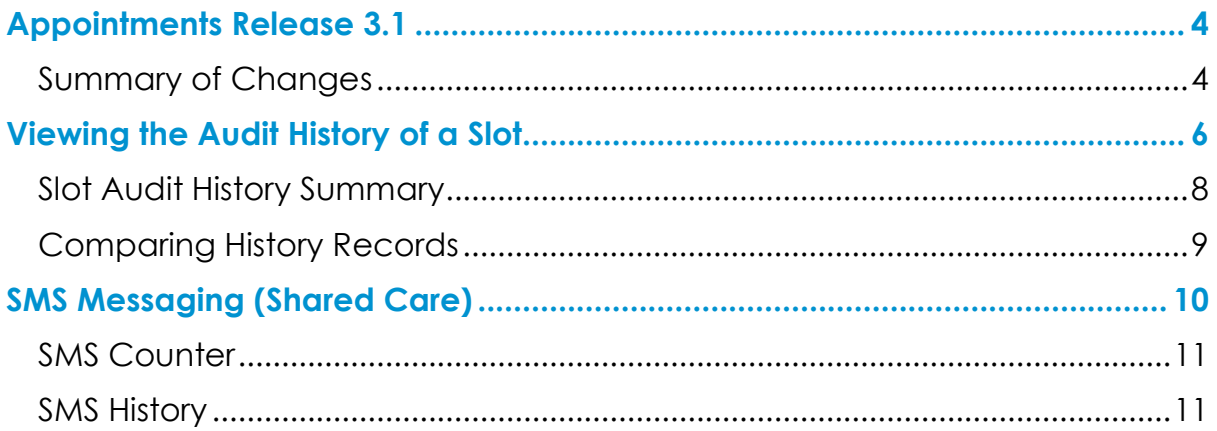

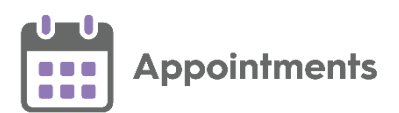

# <span id="page-3-0"></span>**Appointments Release 3.1**

### <span id="page-3-1"></span>**Summary of Changes**

**Appointments** release **3.1** contains the following new features and improvements:

 **Viewing Audit History** - This release introduces the ability to audit slots enabling you to view any changes made, this includes alterations to the slot type, duration or, which patients have been booked in or cancelled. Each change is tracked by date and time and who was logged in when the change was made.

See **Viewing the Audit History of a Slot** on page [6](#page-4-0) for more information.

**SMS Messaging** - This release introduces the ability to automatically send SMS (text) messages, from **Appointments**, to patients, keeping them advised of any appointment bookings, updates or cancellations.

See **SMS Messaging (Shared Care)** on page **[10](#page-8-1)** for more information.

 **Sessions** - Session names can now be a maximum of 30 characters, and you can add a description of up to an additional 500 characters. This additional information displays fully in a tooltip when viewing a session in the **Reception View**:

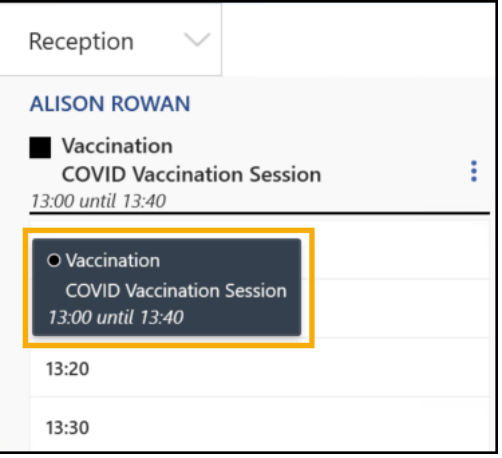

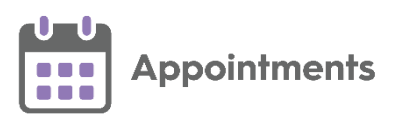

**National Slot Categorisation** - In **England** National Slot Categorisation is being introduced by NHS Digital, to align the slot types in **Appointments** with an agreed set of national slot categories. You are required to map all slot types to a national slot category.

**Important** - Only available to users on release DLM 800 or later.

- **Patient Details View** You can now open the following **Vision 3** modules from the **Patient Details View**:
	- **Consultation Manager** Select the patient's name to open the patient's record in **Consultation Manager**:

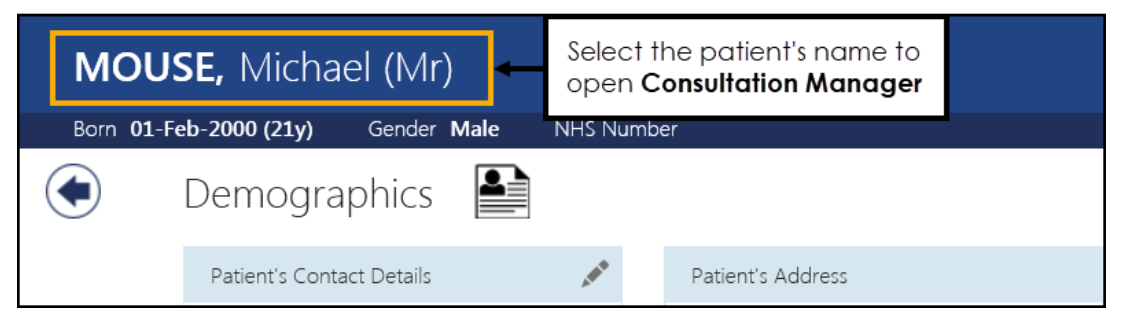

 **Registration** - Select **Open V Patient Registration** to open the patient's details in **Vision 3 Registration**:

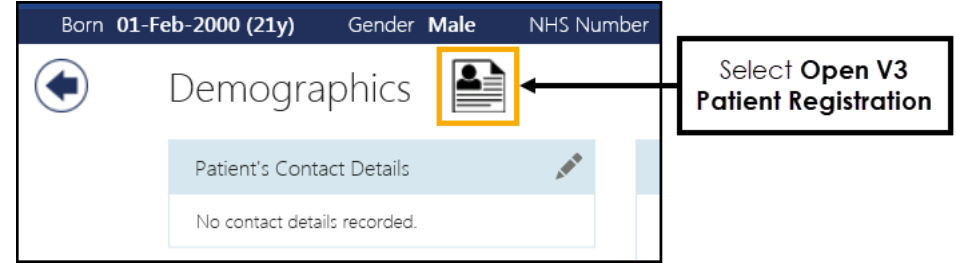

<span id="page-4-0"></span>**Important** - This is only available if you have **Vision 3** running on your workstation and you have access rights to either **Consultation Manager** for clinical records and / or **Registration** for registration records in **Vision 3**.

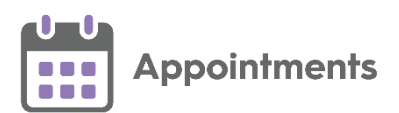

# <span id="page-5-0"></span>**Viewing the Audit History of a Slot**

You can view the audit history of a slot to see any changes made to it from creation up to but not including, deletion. Auditable updates include:

- Slot Type
- Duration
- Which patients have been booked in or cancelled.

Each change is tracked by date and time and who was logged in when the change was made.

**Note** – If a slot is deleted its audit trail is not available as it is no longer in **Reception View**.

To view the audit trail:

#### **From the Reception and Weekly Views**

From the **Reception** and the **Weekly** views, hover over the right of

the patient's name, select **Options**  $\boxed{\cdot}$  and then **View audit history**:

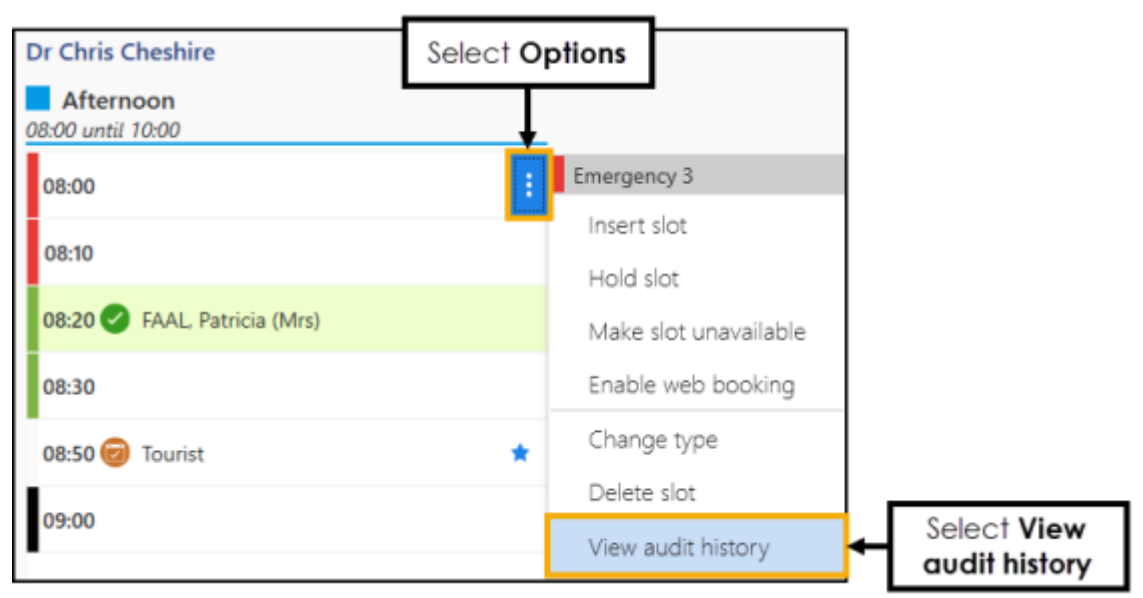

The **Slot Audit History** screen displays.

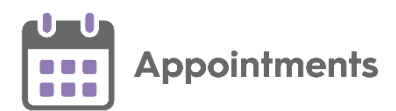

٦

#### **•** From the Booking Form

From the appointment booking form select **View audit history**:

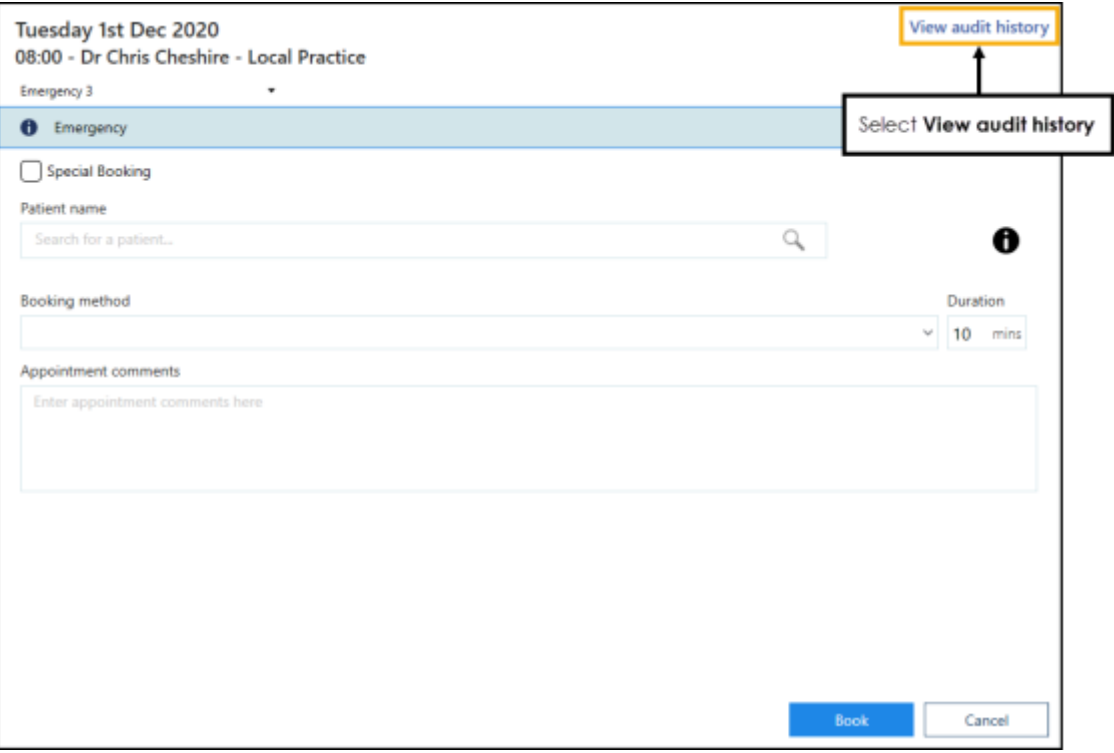

The **Slot Audit History** screen displays.

#### **From Patient Appointments**

From a patient's appointment record, hover over the right of the  $\boxed{\cdot}$ 

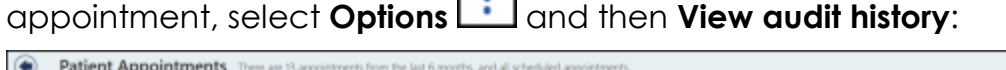

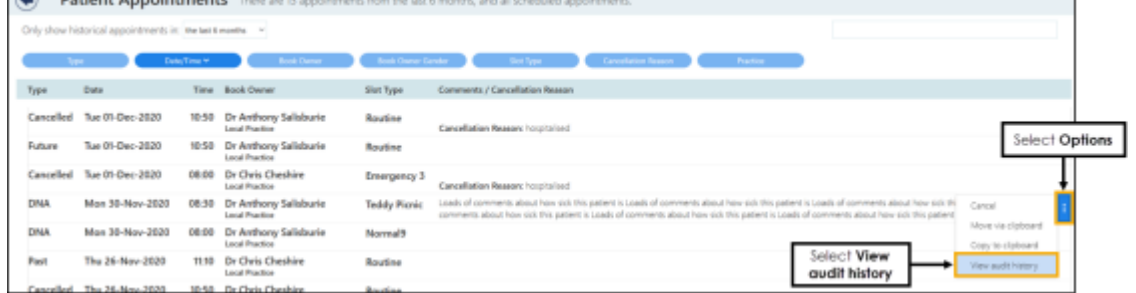

The **Slot Audit History** screen displays.

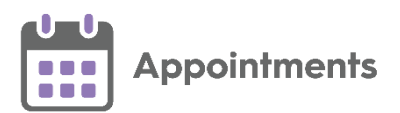

### <span id="page-7-0"></span>**Slot Audit History Summary**

The **Slot Audit History** displays the audit trail of the slot. Every slot has a '*Slot created*' history item:

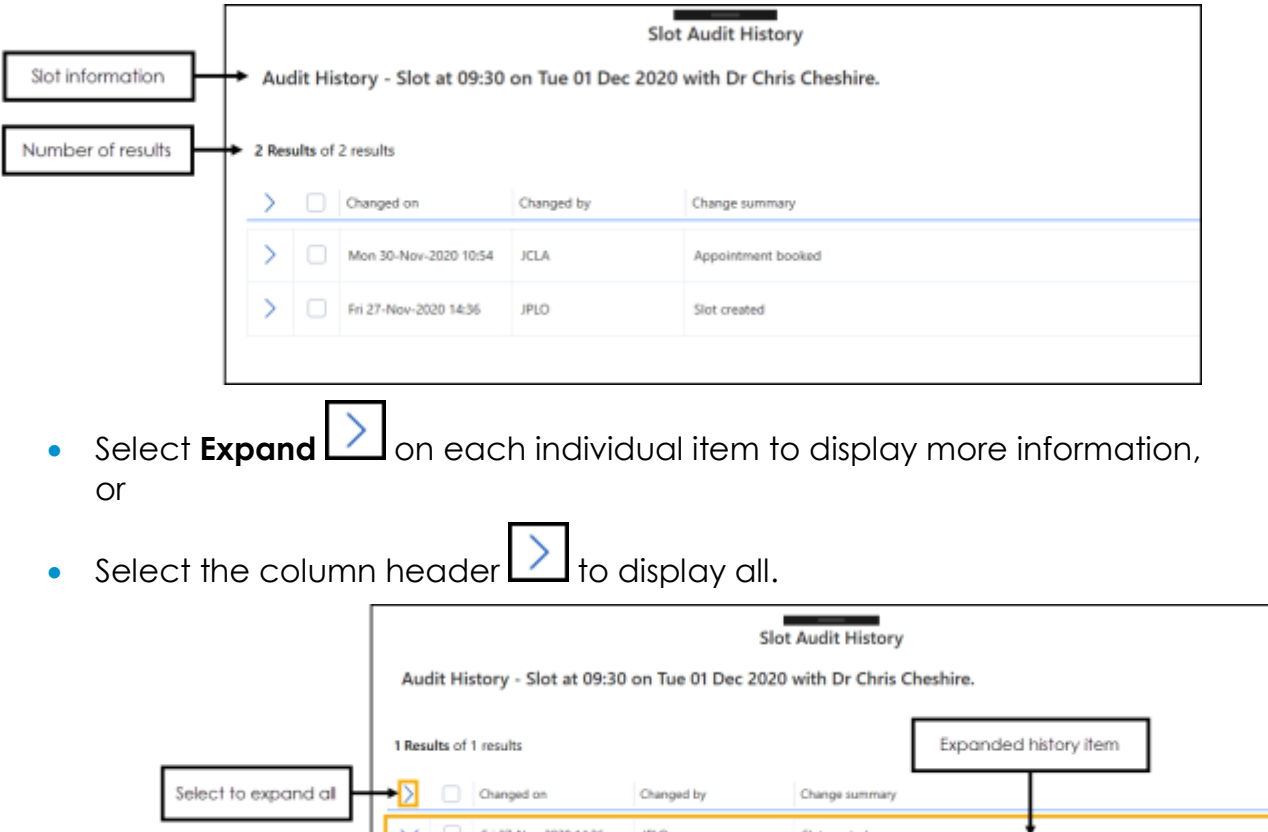

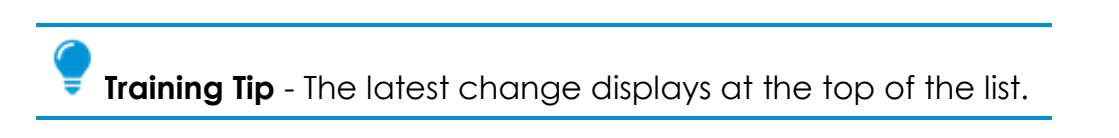

ue 01-D

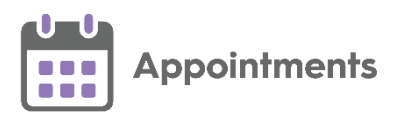

### <span id="page-8-0"></span>**Comparing History Records**

You can use the **Slot Audit History** screen to compare two of the specific slot updates side by side.

To compare two updates:

1. From the **Slot Audit History** screen, tick the required records and select **Compare**:

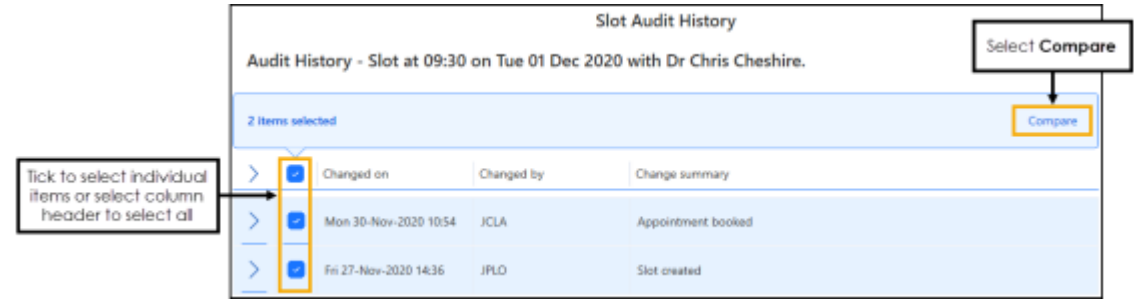

2. The **Slot Audit History Comparison** screen displays, showing the two updates side by side:

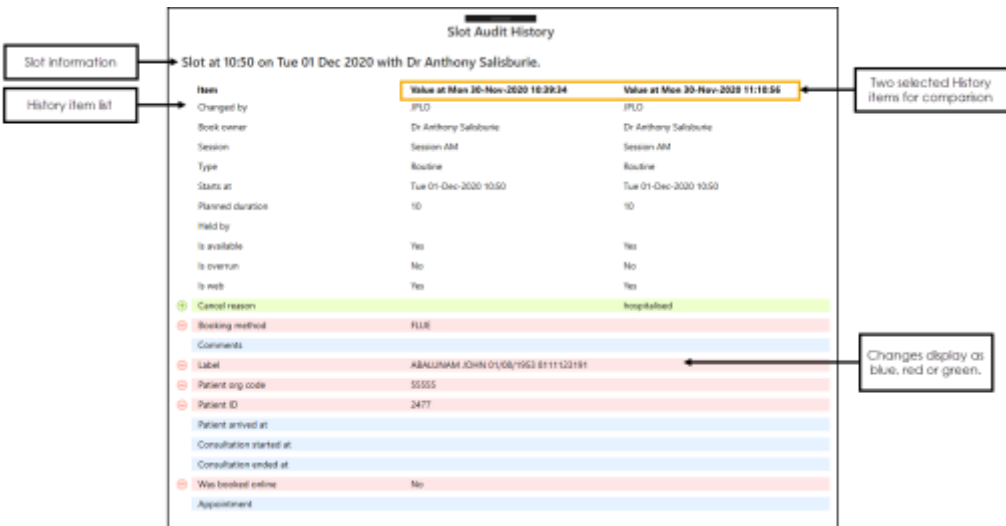

- 3. Changes are shown as below:
	- **New item**  $\left[\begin{array}{ccc} \oplus & \text{Cancel reason} \\ \end{array}\right]$  Displays in green with a **+**.
	- **Changed item**  $\sqrt{ }$  Comments  $\sqrt{ }$  Displays in blue.
	- **Removed item**  $\theta$  **Booking method**  $\theta$ . Displays in red with a -.
- <span id="page-8-1"></span>4. Select **Back to list Back to list** to return to the **Slot Audit History** screen.

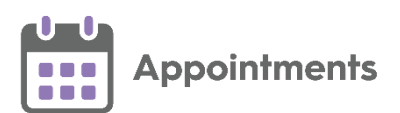

# <span id="page-9-0"></span>**SMS Messaging (Shared Care)**

The ability to automatically send SMS (text) messages to inform patients that their appointment has been booked, rescheduled or cancelled can help cut down the number of DNAs and miscommunications.

**Important** - **SMS messaging** in **Appointments** is only available in a Shared Care Setting. You can send your practice level SMS messages using **Vision+**.

**Appointments** can be configured to automatically send SMS messages.

**Important** - **SMS messaging** must be enabled and set up prior to it being available, please contact your Account Manager for more information.

**Note** - Once enabled SMS messaging initially defaults to **OFF** for every user.

To enable/disable **SMS Messaging** per user select:

- **On** to **automatically** send **SMS messages** when an appointment is made or updated in any way.
- **Off** to prevent **SMS messages** being sent. Any appointment changes display in **SMS History** as 'Failed'.

The **SMS messages** sent are not configurable, the messages sent are as follows with the appropriate patient and appointment information merged:

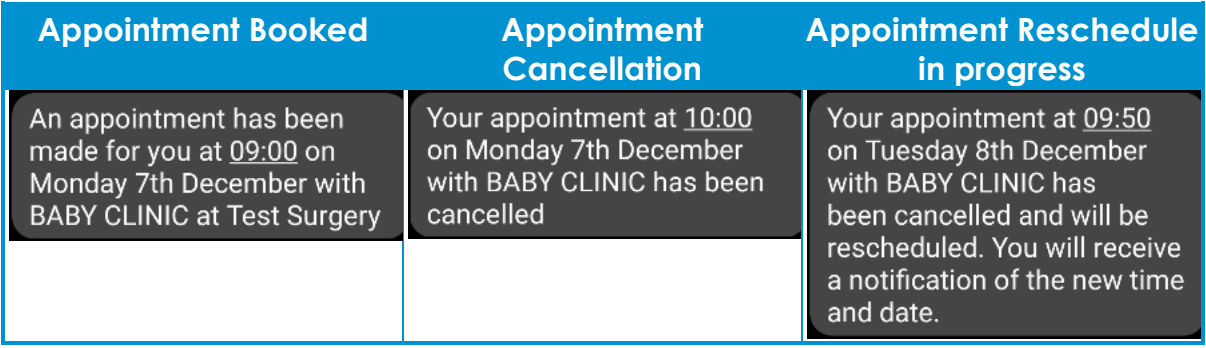

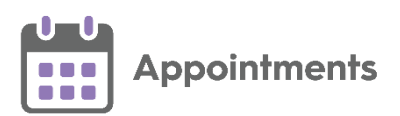

### <span id="page-10-0"></span>**SMS Counter**

The **SMS Counter** displays the number of messages that you have sent since the count was last cleared. The colour of the counter indicates the status of the message(s):

- **Grey** No messages sent.
- **Green** All messages were sent successfully.
- **Yellow** Some messages were sent successfully, some failed, check the **SMS History** for details.
- **Red** All messages have failed, check the **SMS History** for details.

**Important** - The **SMS Counter** clears to zero when you log out of **Appointments**.

## <span id="page-10-1"></span>**SMS History**

The **SMS History** screen displays all attempted **SMS Messages**, in time order with latest at the top.

To access the **SMS History** screen:

1. Select the **SMS Counter** 

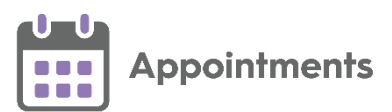

2. The **SMS History** screen displays:

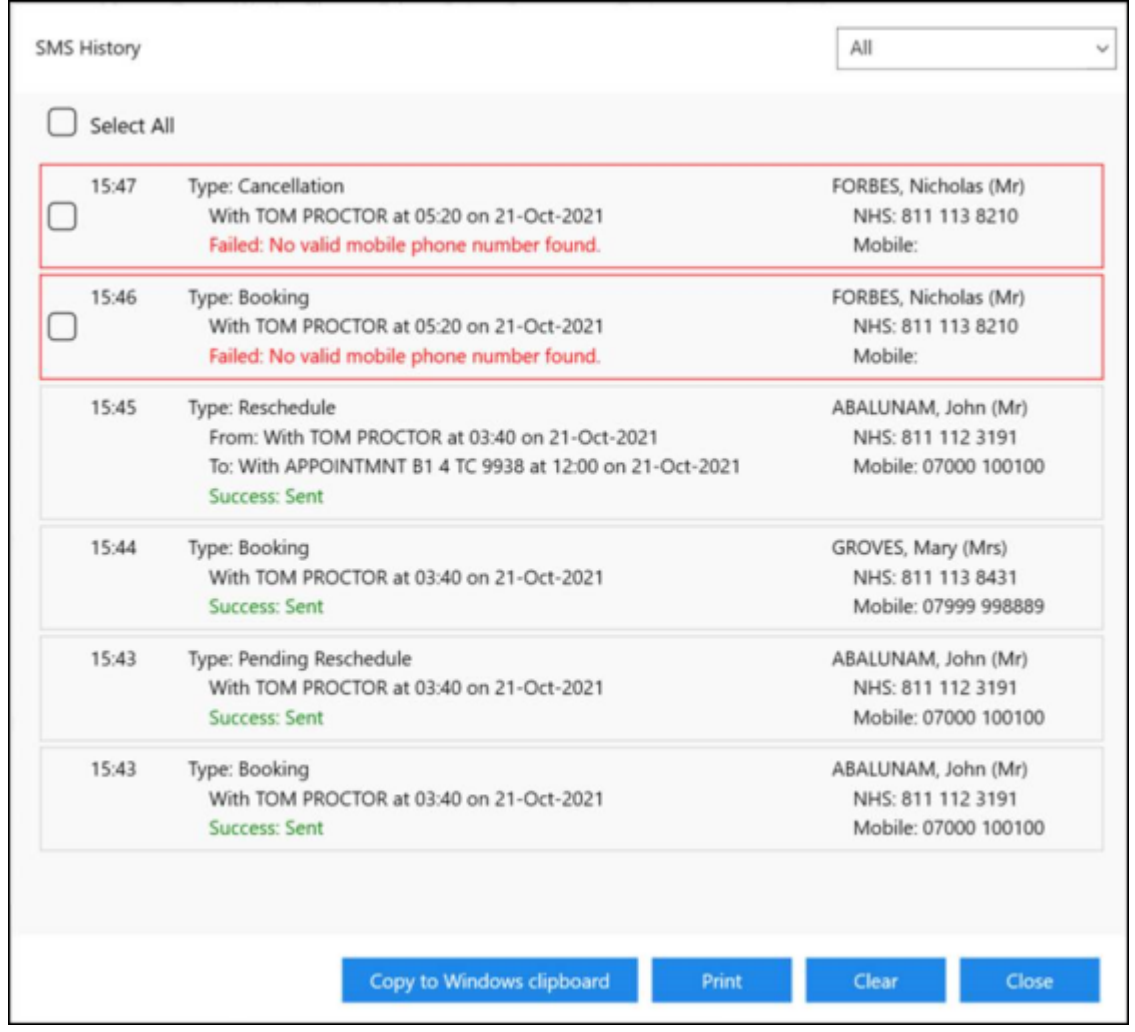

Each entry displays the message type, message details and patient details.

- **Message Types**:
	- **Booking.**
	- **Reschedule.**
	- **Pending Reschedule** (Appointment has been moved to the clipboard).
	- **Cancellation**.
- **Successful messages** Display '*Success: Sent*'.
- **Failed messages** Display '*Failed*' with the reason why.

**Note** - **Special Bookings** are not sent via **SMS message**.

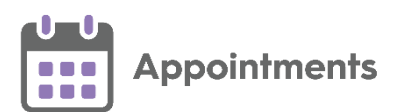

#### 3. Select the drop-down to filter the message types:

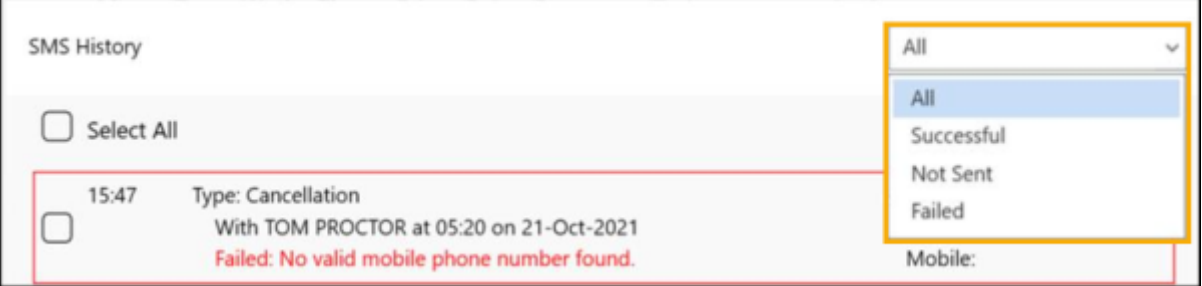

- 4. From the **SMS History** screen you can select:
	- **Copy to Windows clipboard** Copy to Windows clipboard **Copy the** selected to the Windows clipboard and paste into a document to action as required. **Print** Print - Print the list.

**Training Tip** - You can print to a PDF if required.

**Clear** Clear **Clear** - Clear the displayed messages.

i **Important** - The **SMS Counter** clears to zero when you log out of **Appointments**.

**Close** - Close the **SMS History** screen.